# **GUIDE D'UTILISATION de CoHR (A l'intention du collaborateur)**

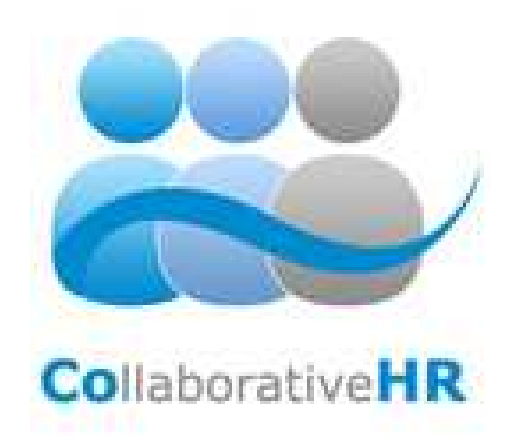

## Sommaire

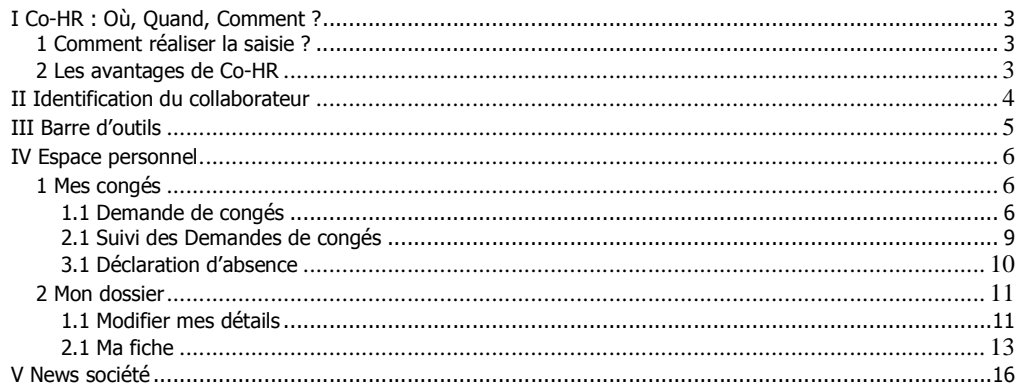

 $\overline{\mathbf{2}}$ 

#### I Co-HR : Où, Quand, Comment ?

Co-HR est un outil accessible en ligne permettant de gérer, via la plate-forme web, les demandes et déclarations des collaborateurs avec un circuit de validation interne. Il permet un accès rapide et facile aux informations du collaborateur dont le responsable Ressources Humaines de l'entreprise a besoin dans la gestion de son personnel.

A partir de n'importe quel ordinateur connecté à Internet, y compris hors de l'entreprise, Co-HR permet d'accéder aux différentes informations administratives concernant le collaborateur directement et s'il le souhaite de demander et/ou de déclarer des événements en rapport avec son emploi. Certaines des informations contenues dans Co-HR sont téléchargeables au format PDF ou Excel.

#### 1 Comment réaliser la saisie ?

L'entreprise attribue un identifiant (login) et un mot de passe (password) à chaque collaborateur. A l'aide de ces deux éléments, le collaborateur pourra se connecter et créer immédiatement son nouveau mot de passe afin de garantir un niveau maximum de sécurité. Pour plus de sécurité, le mot de passe devra comporter à la fois des lettres et des chiffres (au minimum 8 caractères). Ne donnez jamais votre mot de passe personnel à qui que ce soit car vous donneriez ainsi accès à vos données personnelles.

La connexion au portail Co-HR permet un accès rapide aux différents menus et de prendre connaissance d'informations à l'intention des collaborateurs. Sur la partie gauche de la fenêtre principale, le collaborateur aura accès aux différents menus du logiciel et pourra ainsi saisir des informations en temps réel. Le collaborateur aura également la possibilité de recevoir les notifications automatiques par email de sa demande/déclaration et des suites apportées à celle-ci (approbation/refus).

#### 2 Les avantages de Co-HR

- > Accès sécurisé : Chaque collaborateur aura son propre mot de passe pour accéder aux informations le concernant et garantir ainsi un accès hautement sécurisé. Seul l'employeur ou la personne autorisée par celui-ci aura la possibilité d'accéder aux informations du collaborateur et ce dans l'unique but d'administrer son dossier. Co-HR s'inscrit dans la ligne de conduite de la CNIL, c'est-à-dire de protéger la vie privée et les libertés individuelles de chacun face à l'utilisation de l'informatique.
- > Faciliter vos demandes et déclarations : Co-HR permet de demander l'exercice des droits prévus par la législation en vigueur tel que les congés payés, les JRTT…Cet outil permet également au collaborateur de déclarer toute modification intervenue dans son dossier et d'avoir la garantie que cette déclaration sera prise en compte par un système d'accusé de réception.

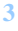

### II Identification du collaborateur

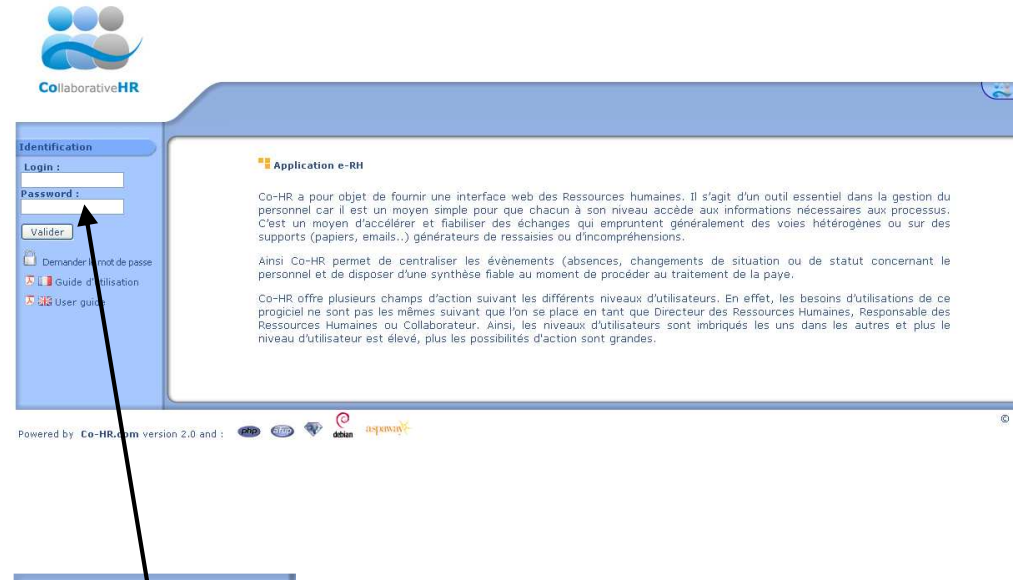

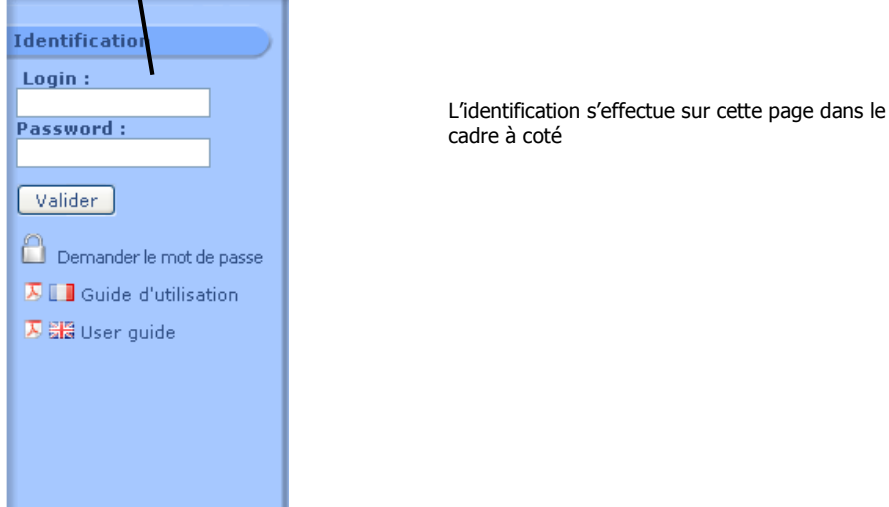

**4**

### III Barre d'outils

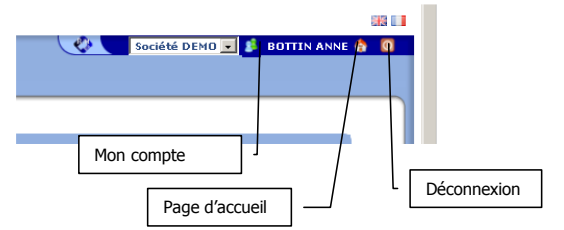

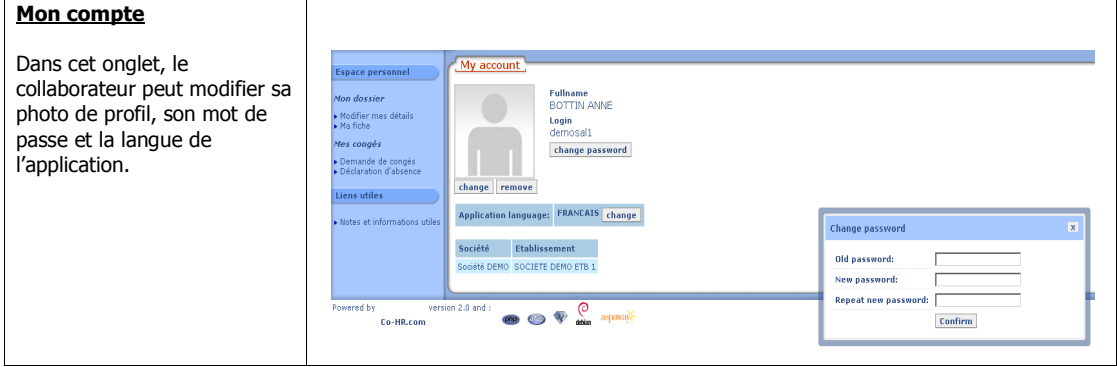

**5**

### IV Espace personnel

Il s'agit du menu général concernant le collaborateur, il est composé de deux menus : Mon dossier et Mes congés.

### 1 Mes congés

Ce menu a pour objectif de recevoir les demandes de congés et les déclarations d'absences.

### 1.1 Demande de congés

En cliquant sur « Demande de congés », vous avez la possibilité de demander des congés en procédant de la façon suivante : Cliquer sur la 1<sup>ère</sup> demie journée de la date de début puis sur la dernière demie journée de la date de fin de l'évènement

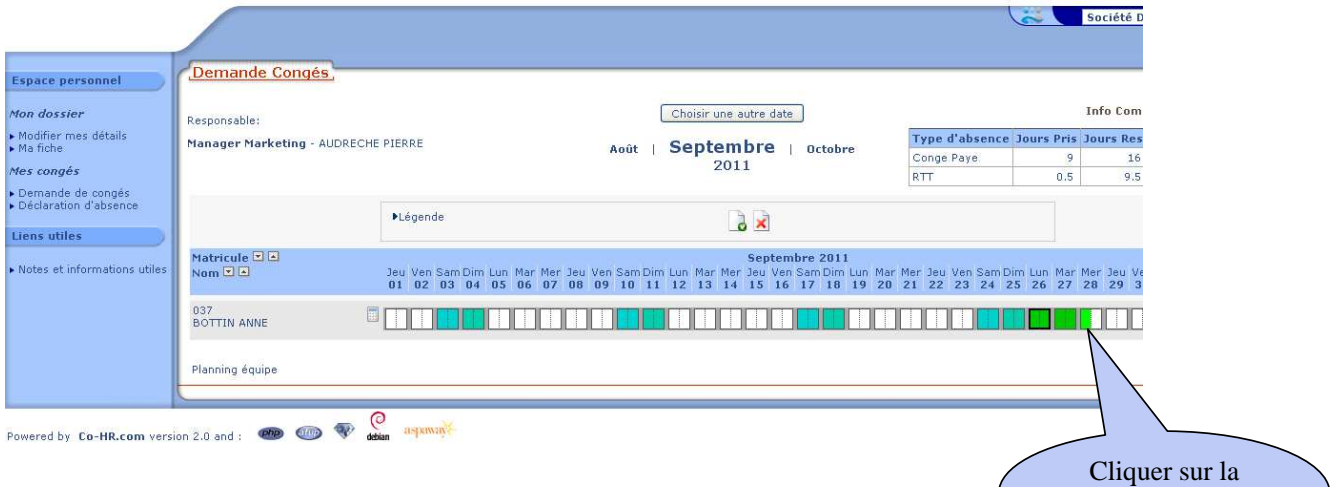

Une fois la période sélectionnée, la fenêtre suivante apparait :

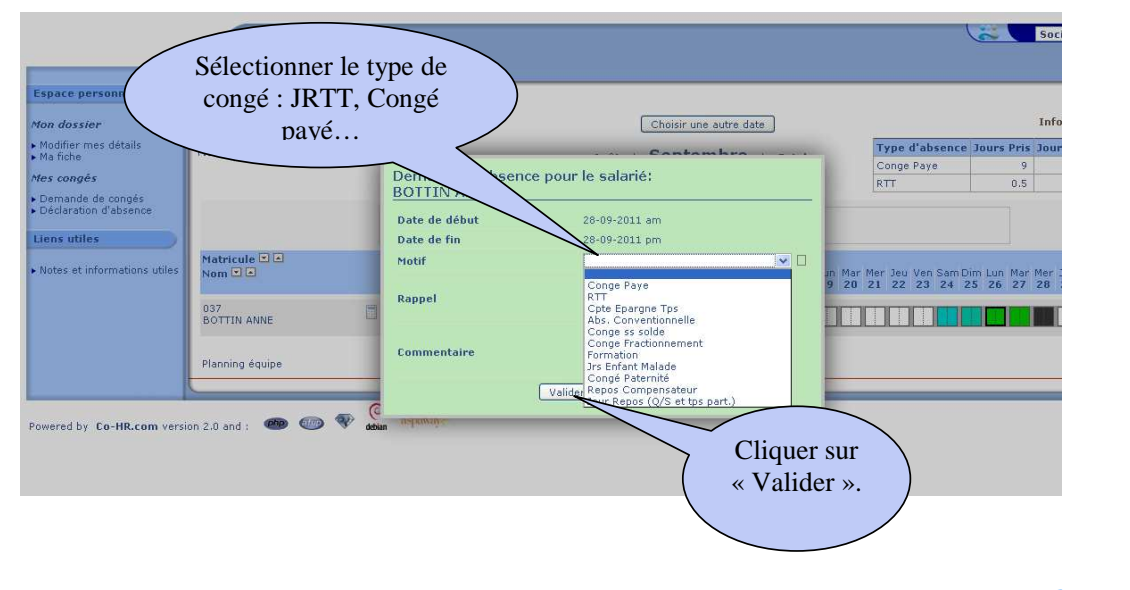

période concernée

Remarque : Dans le cadre d'une demande CoHR ne permet pas de saisir une date de début antérieure à celle d'aujourd'hui. Attention : Vous n'avez que 30' pour changer d'avis et supprimer votre demande. Au-delà il faudra prendre contact avec votre manager ou plus haut.

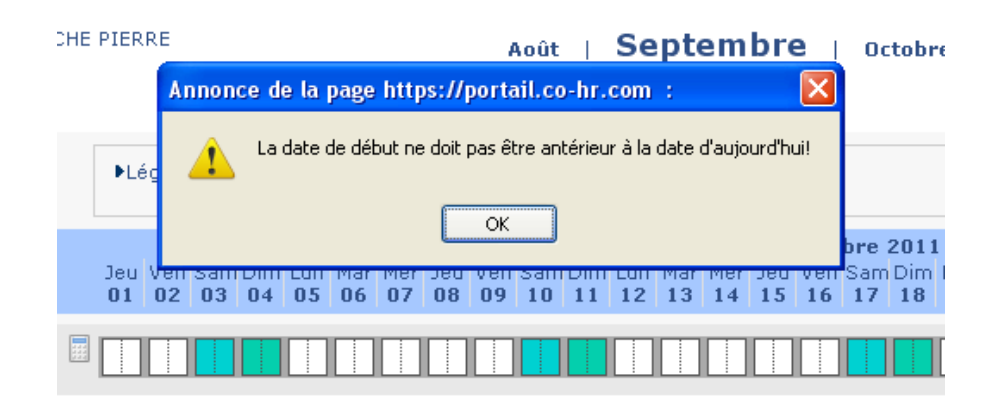

### Remarque :

Vos demandes suivent le circuit de validation installé qui passe en général par votre « Manager » qui approuve la compatibilité de l'absence avec l'activité terrain. Les congés validés sont transmis au gestionnaire RH qui décidera de sa validation finale ou non (voir résumé des congés payés).

Il est possible de voir le planning de votre équipe afin d'optimiser la répartition des congés payés.

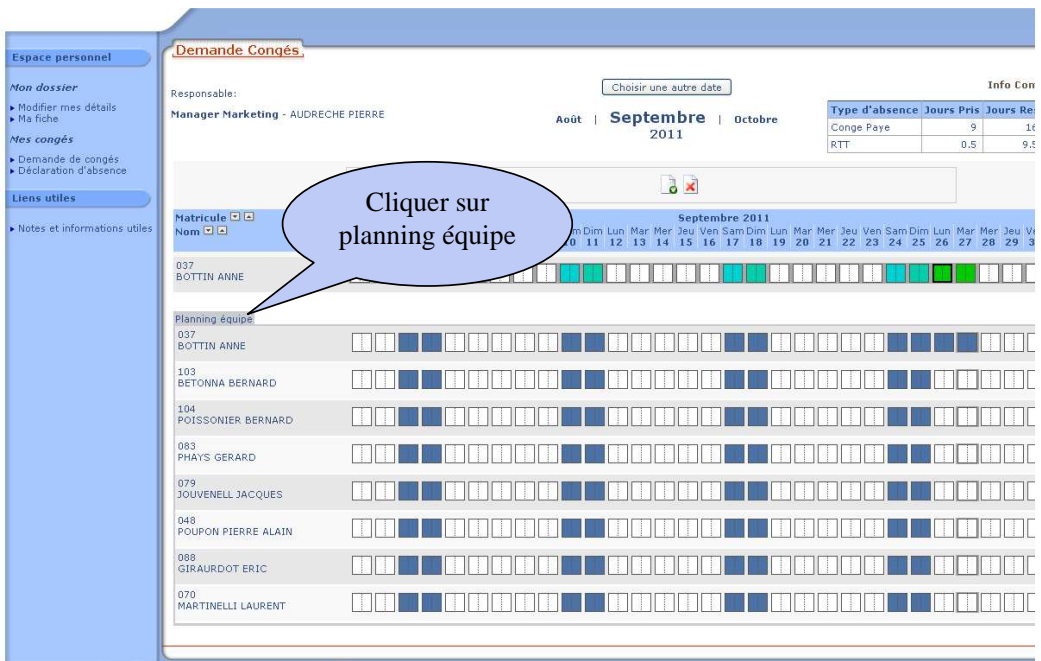

### Historique des Congés payés :

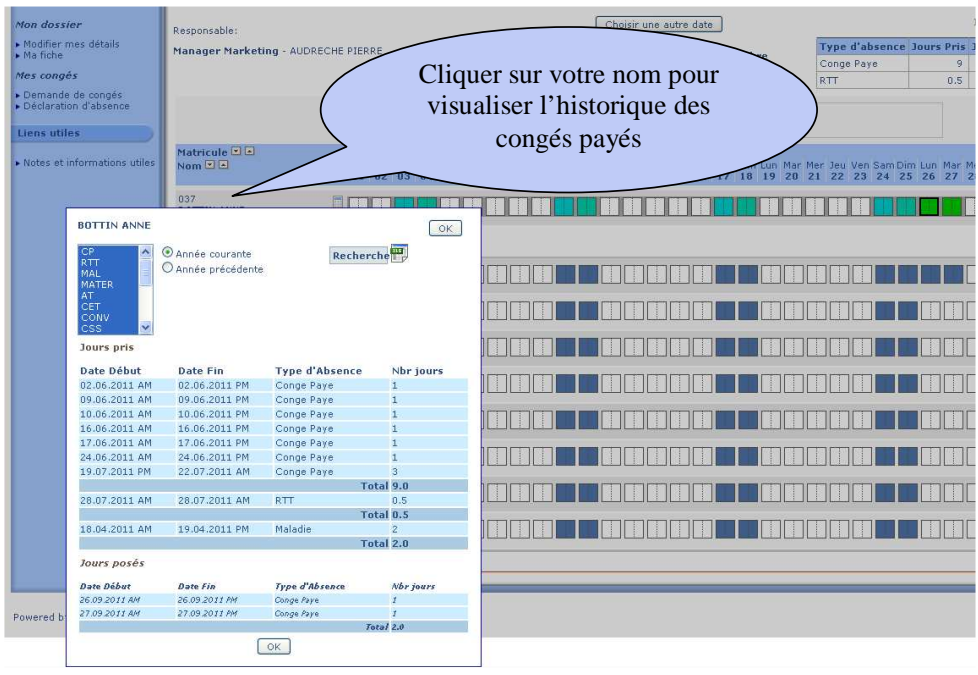

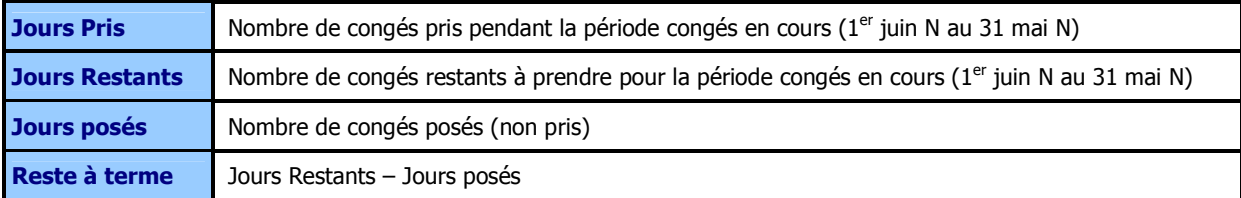

### 2.1 Suivi des Demandes de congés

Pour visualiser le statut des congés payés (validé, refusé, en cours de validation), retournez sur la page d'accueil.

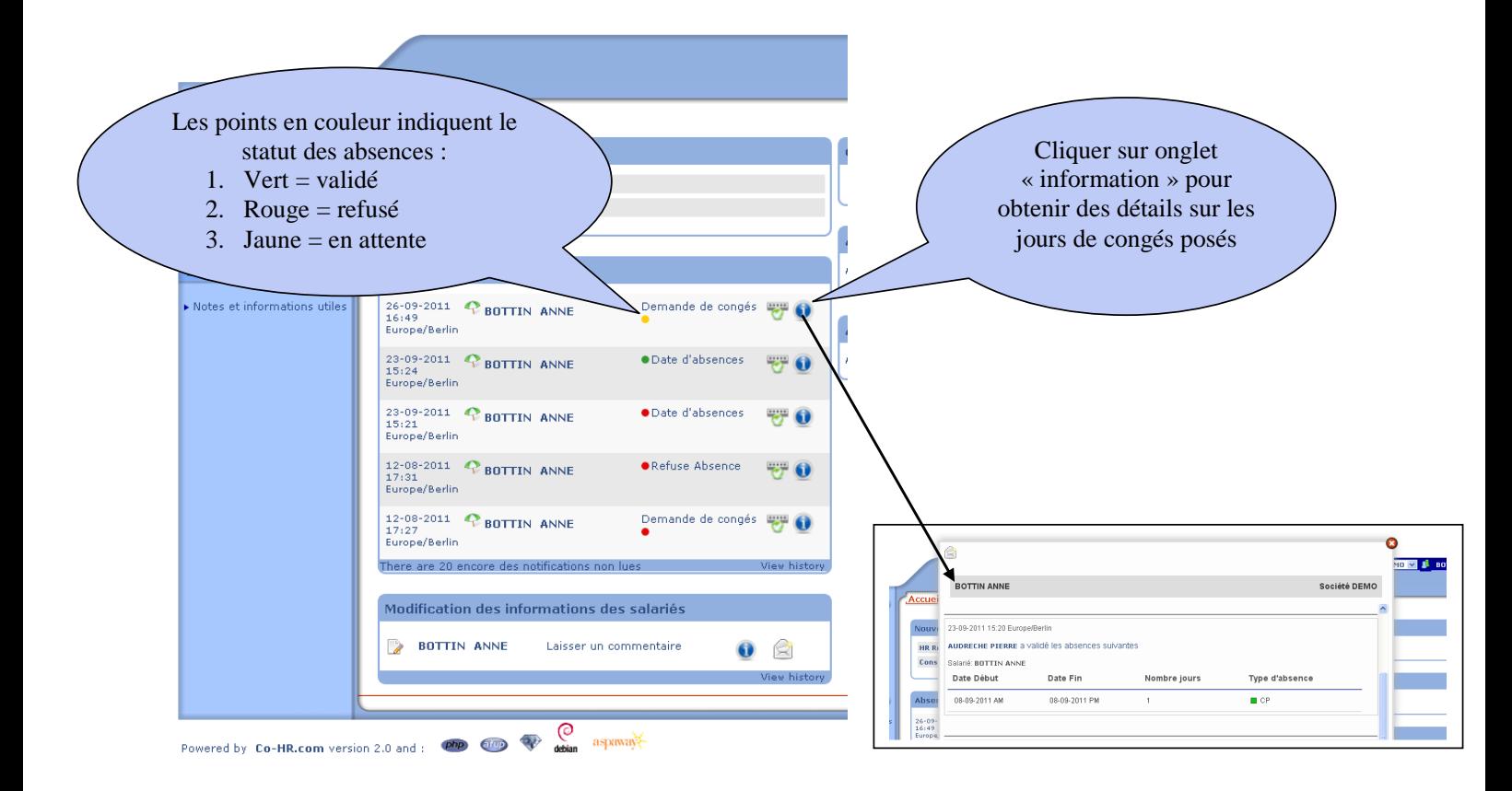

### 3.1 Déclaration d'absence

Le sous-menu « *Déclaration d'absence* » permet de déclarer des absences concernant la maladie, les accidents de travail et la maternité. La procédure est la même que pour la demande de congés.

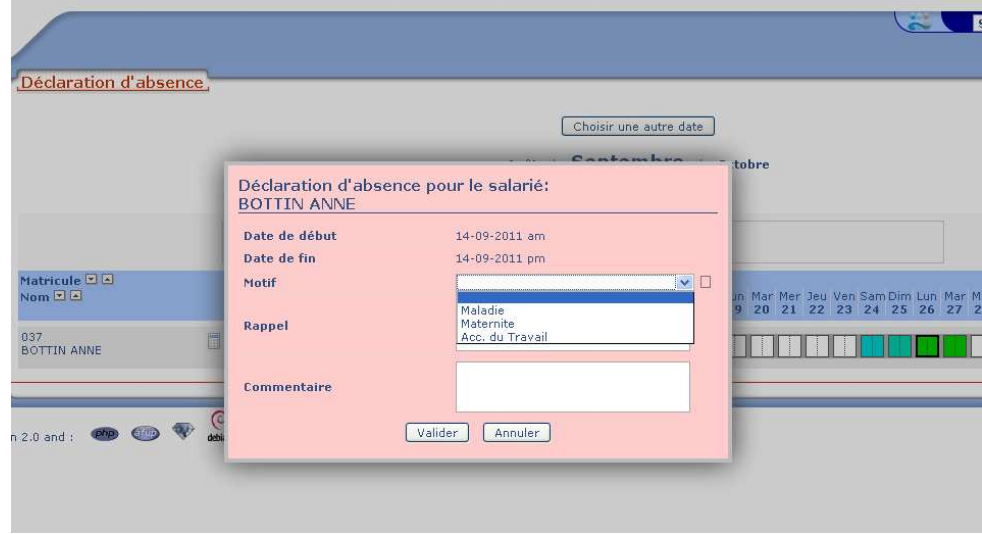

### Remarques :

Les déclarations d'absences, contrairement aux demandes, peuvent débuter à une date antérieure au jour de saisie car contrairement aux congés elles correspondent à des absences involontaires et par définition non programmables. Ces déclarations sont directement adressées aux RH pour information et accusé de réception sans passer par la validation du manager. L'équipe est informée de l'absence lors de la consultation du planning.

### 2 Mon dossier

- > Modifier mes détails : permet de saisir et/ou de modifier tous les éléments liés au dossier du collaborateur.
- $\triangleright$  Ma fiche : permet de visualiser toutes les informations administratives du collaborateur.
- $\triangleright$  **En cours** : permet de distinguer les informations modifiées et en cours de validation.

### 1.1 Modifier mes détails

Le sous-menu « *Modifier mes détails* » est composé des sept points suivants :

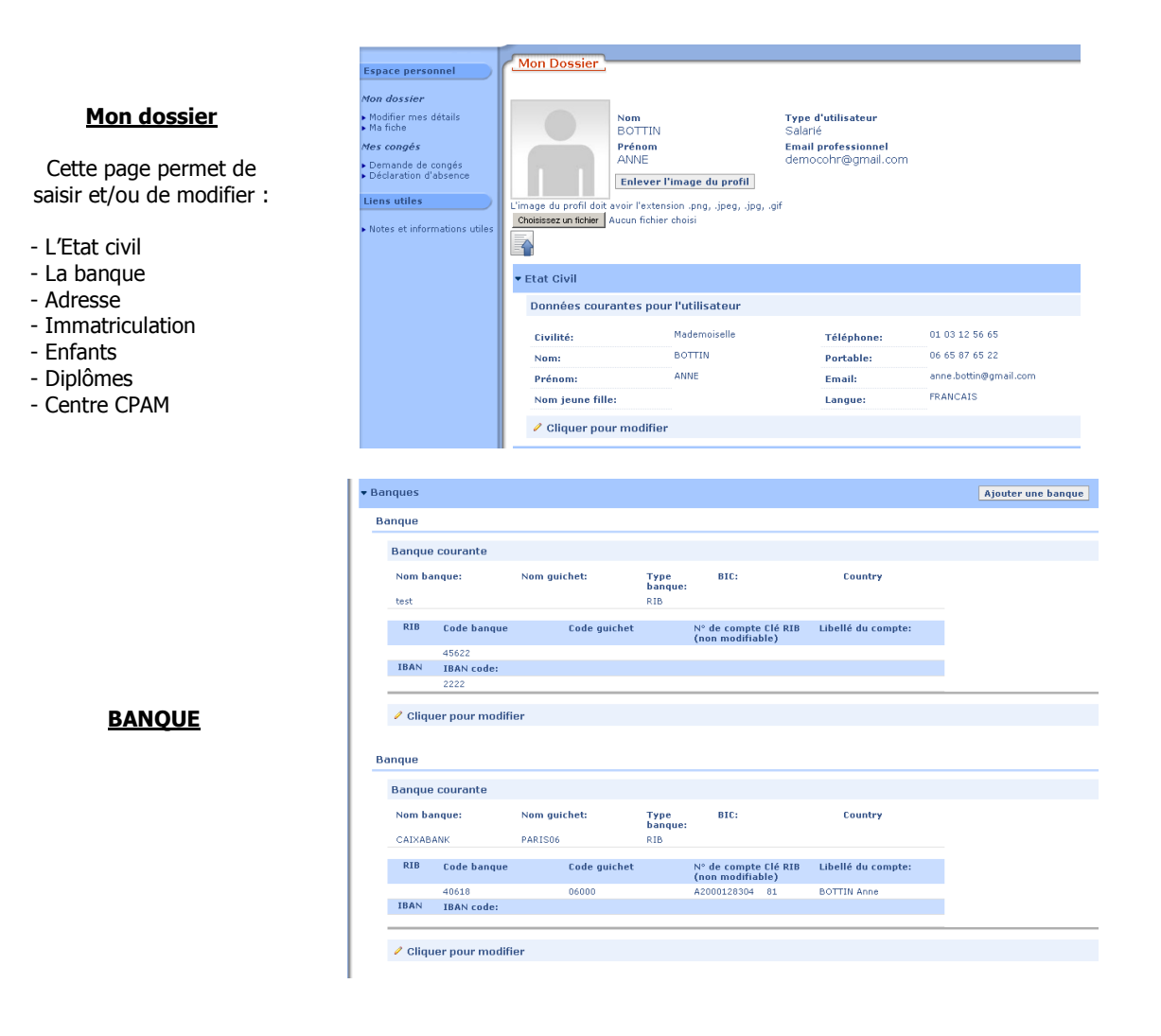

### ADRESSE PRINCIPALE ET **IMMATRICULATION**

ŀ

Cette fonctionnalité permet de saisir et/ou modifier tous les éléments concernant le lieu de résidence et l'immatriculation du collaborateur.

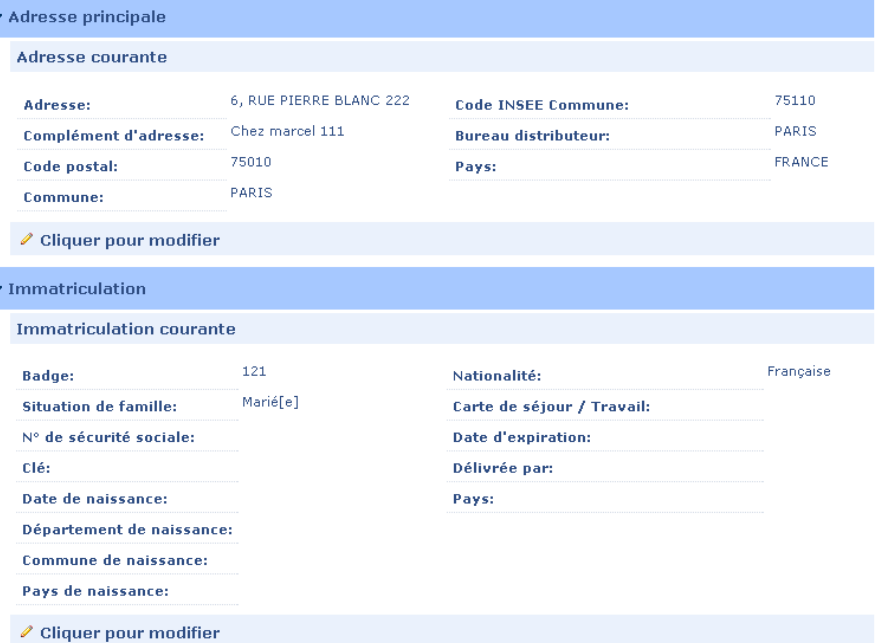

### **ENFANTS**

Permet de déclarer le nombre d'enfants par foyer. Cliquer sur « Ajouter un enfant » si nécessaire. Il faudra ensuite préciser les noms, la date de naissance et le sexe de l'enfant et mentionner s'il est à la charge du collaborateur.

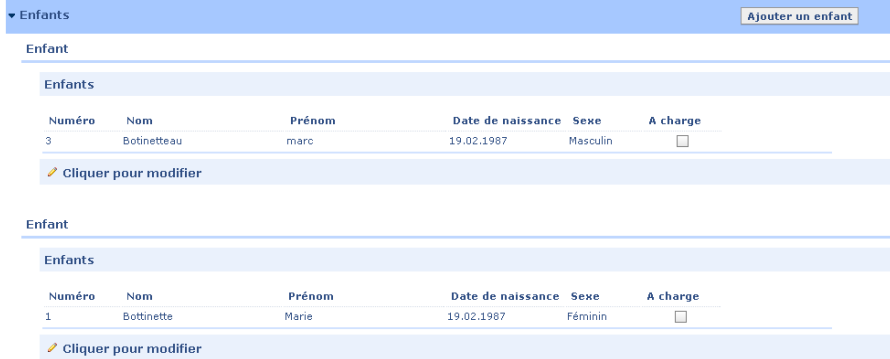

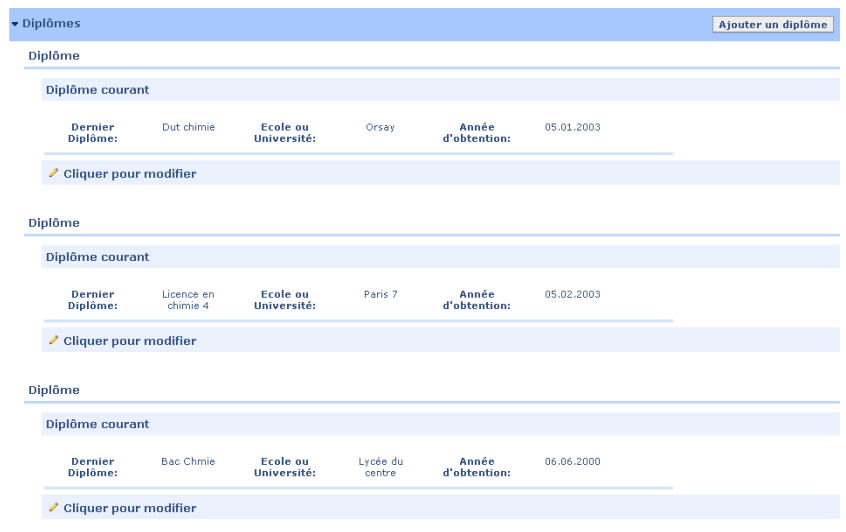

### DIPLOMES

Cette page permet de saisir et/ou modifier les diplômes obtenus par le collaborateur.

### Centre CPAM

Cette page offre la possibilité de saisir tous les éléments concernant la Caisse Primaire d'Assurance Maladie du collaborateur comme le numéro du centre, l'adresse, la commune, le téléphone, le code postal et le bureau distributeur.

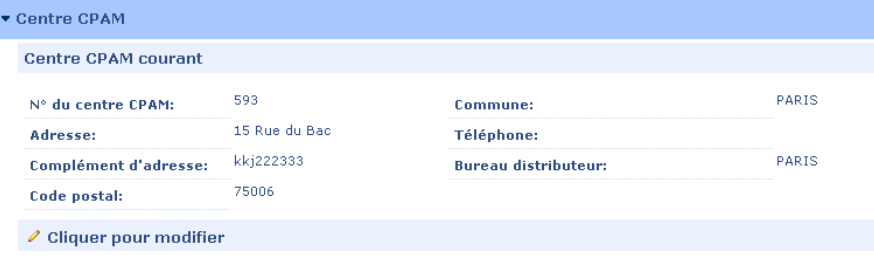

### Remarques :

Les modifications apportées sous Co-HR apparaissent entre parenthèses et en rouge en bas de la zone de texte, en l'attente de sa validation par votre gestionnaire RH. Une fois les modifications validées par le gestionnaire, elles apparaîtront dans la zone de texte par défaut.

### 2.1 Ma fiche

Le sous-menu « Ma fiche » permet de visualiser tous les éléments renseignés par le collaborateur lors de la saisie et de pouvoir consulter toutes les informations concernant son emploi au sein de l'entreprise (nature du contrat de travail, coefficient...). A titre d'exemple, parmi les informations importantes de ce sous menu, il y a la possibilité de connaitre la date de sa prochaine visite médicale. Afin d'illustrer le sous-menu « Ma fiche », voici un exemple de son contenu en ce qui concerne le poste du collaborateur :

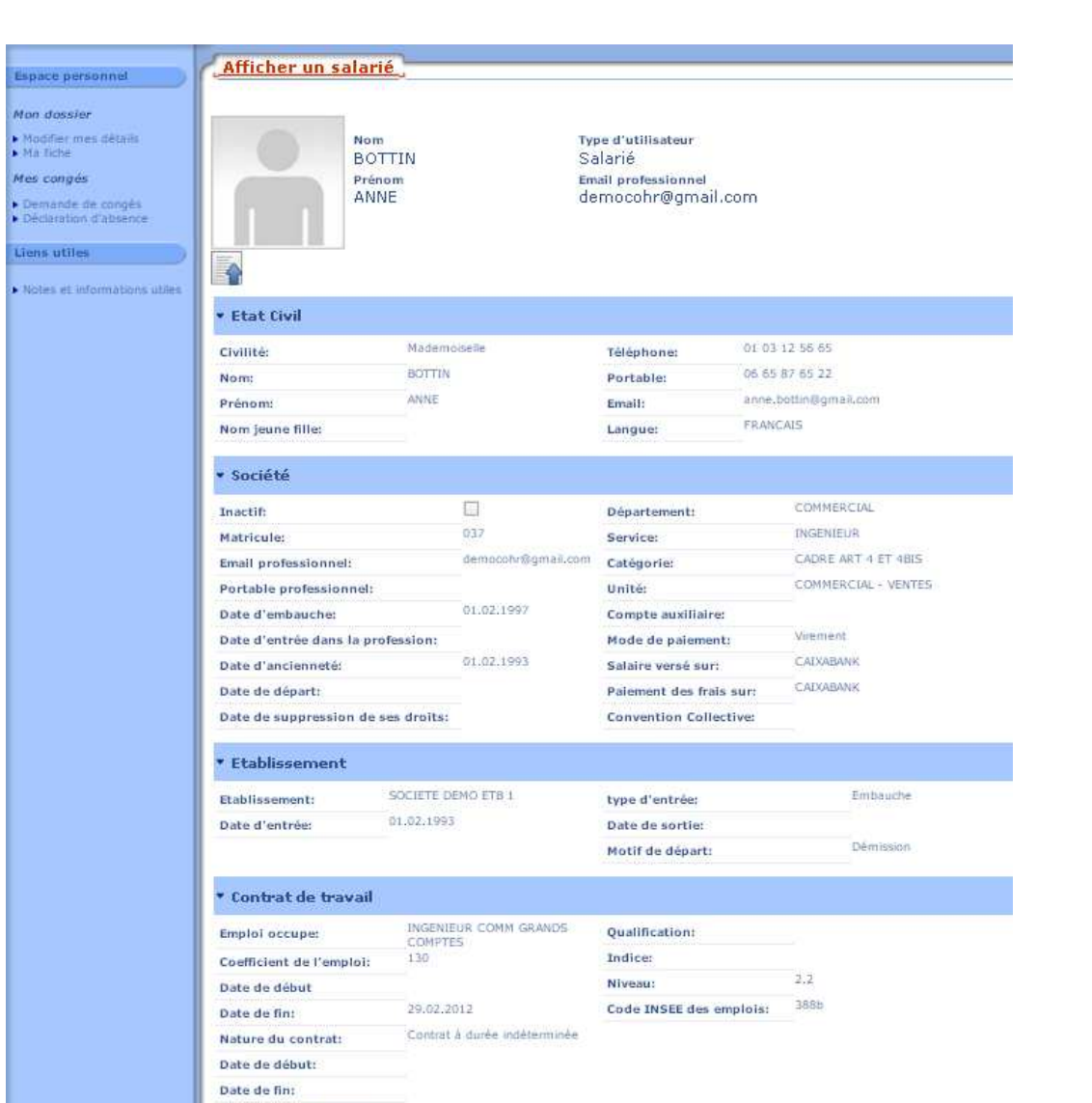

Fin de période d'essait

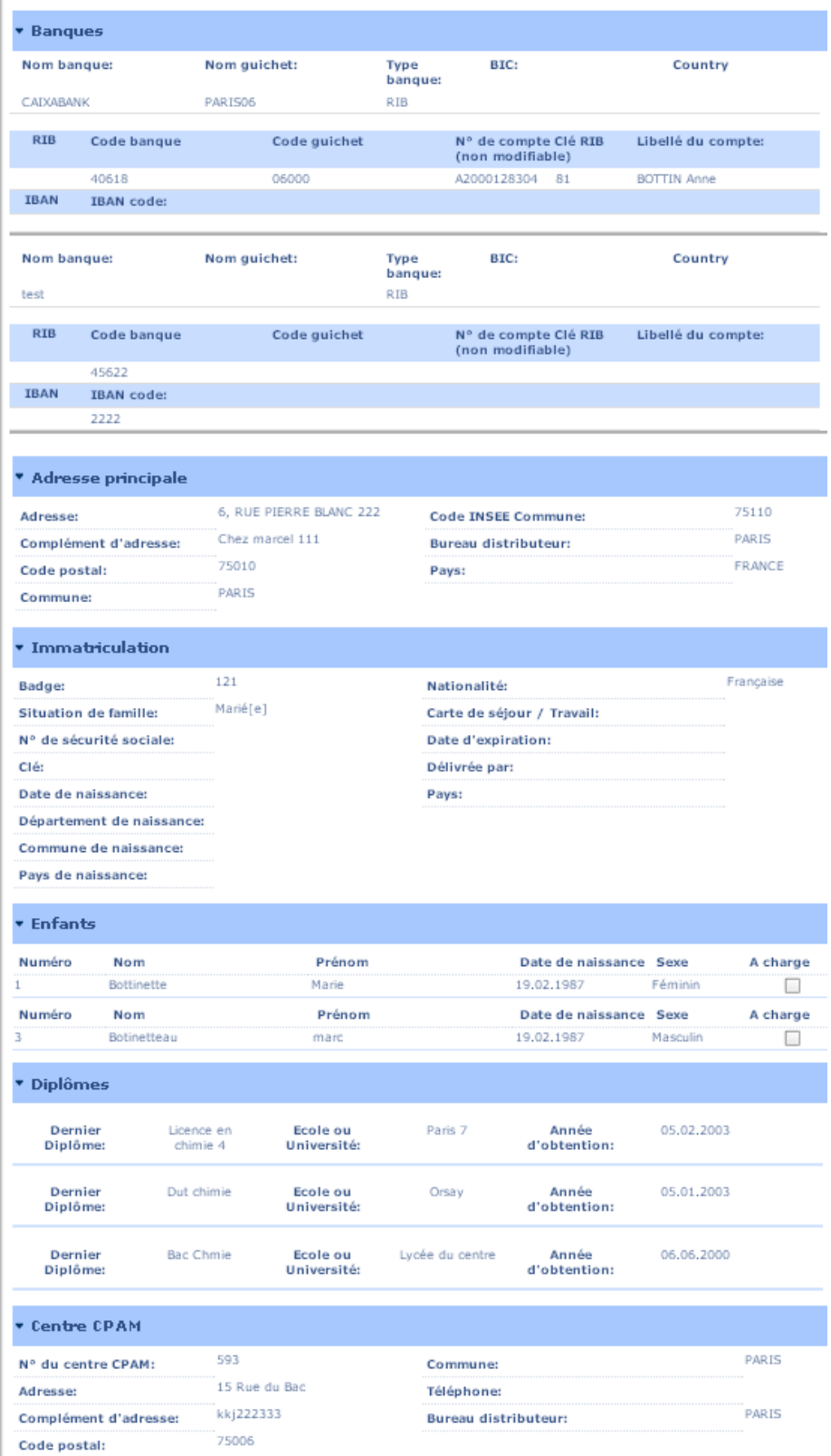

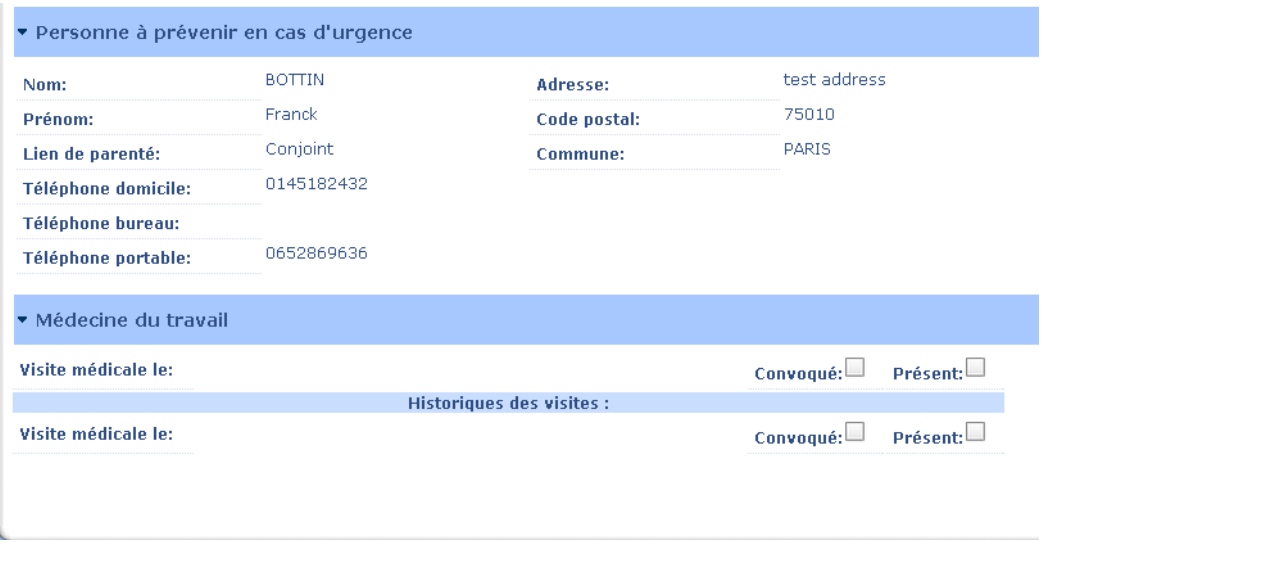

Mise en forme : Puces et numéros

### VI News société

Il s'agit du menu regroupant l'actualité de l'entreprise pour ses collaborateurs. L'objectif de cette rubrique est d'améliorer la circulation de l'information au sein de l'entreprise et de maintenir le personnel informé sur des sujets les concernant directement. Les commentaires seront rédigés par la personne responsable des Ressources Humaines.